## **BUKU MANUAL APLIKASI**

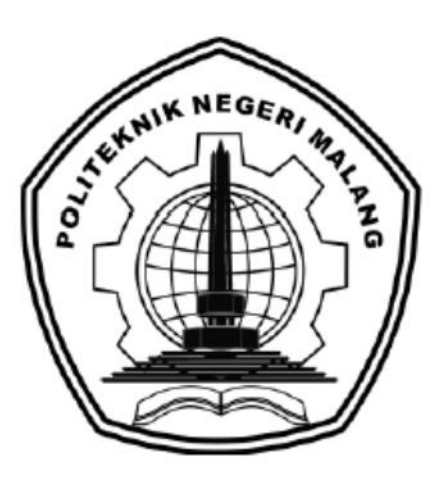

# **SISTEM REKOMENDASI PENENTUAN JENIS TANAMAN PANGAN BERDASARKAN KARAKTERISTIK LAHAN MENGGUNAKAN METODE**  *RANDOM FOREST*

Oleh: Rizkina Hayyuni Putri 1941720008

**JURUSAN TEKNOLOGI INFORMASI POLITEKNIK NEGERI MALANG JULI 2023**

#### **KATA PENGANTAR**

<span id="page-1-0"></span>Puji Syukur kehadirat Allah SWT atas segala rahmat dan hidayah-Nya sehingga penulis dapat menyelesaikan buku manual dengan judul "Sistem Rekomendasi Penentuan Jenis Tanaman Pangan Berdasarkan Karakteristik Lahan Menggunakan Metode *Random Forest*". Shalawat serta salam semoga selalu tercurah kepada junjungan Nabi Besar Muhammad SAW serta para sahabat dan pengikutnya sampai akhir jaman. Dalam buku manual ini berisi bagaimana tahapan yang dilakukan dalam implementasi aplikasi. Tahapan tersebut mulai dari spesifikasi perangkat komputer yang digunakan sampai implementasi dan pengujian integrasi.

Pada kesempatan ini penulis menyampaikan rasa terima kasih kepada Yth.

- 1. Bapak Dr.Eng. Rosa Andrie Asmara, ST., MT., selaku Kajur Teknologi Informasi
- 2. Ibu Dr. Ely Setyo Astuti, ST., MT., selaku Ketua Prodi DIV Teknik Informatika
- 3. Bapak Ahmadi Yuli Ananta, ST., M.M. dan Bapak Muhammad Afif Hendrawan.,S.Kom., MT. selaku pembimbing yang telah membimbingan, memberi arahan, serta motivasi selama penelitian skripsi.
- 4. Kedua orang tua, keluarga, dan sahabat yang selalu memberikan do'a terbaik serta selalu memberikan semangat dan dukungan kepada peneliti.
- 5. Seluruh pihak yang telah membantu dan mendukung lancarnya penelitian skripsi dari awal hingga akhir yang tidak dapat peneliti sebutkan satu persatu.

Penulis menyadari bahwa buku manual ini masih jauh dari kesempurnaan. Semoga dengan terselesaikannya buku manual ini akan memberikan perubahan dan perbaikan ke arah yang lebih baik bagi dunia pendidikan.

Malang, Mei 2021

Penulis

## **DAFTAR ISI**

<span id="page-2-0"></span>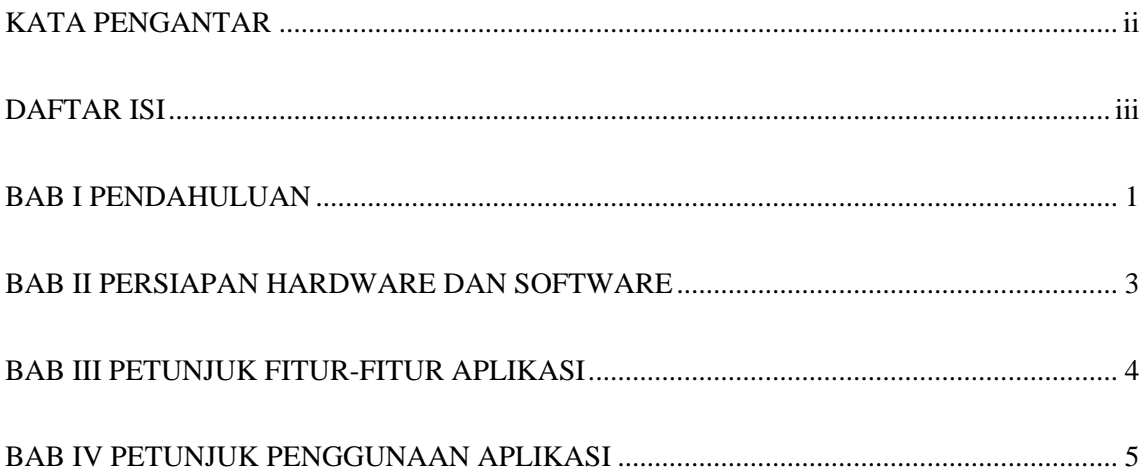

#### **BAB I PENDAHULUAN**

#### <span id="page-3-0"></span>**1.1. Tujuan Pembuatan Dokumen**

Dokumen user manual website "Sistem Rekomendasi Penentuan Jenis Tanaman Pangan Berdasarkan Karakteristik Lahan Menggunakan Metode *Random Forest*" ini dibuat untuk tujuan sebagai berikut:

- 1. Menggambarkan dan menjelaskan penggunaan website untuk pengguna.
- 2. Sebagai panduan penggunaan website ini.

#### **1.2. Deskripsi Umum Sistem**

1.2.1. Deskripsi Umum Website

Deskripsi umum website meliputi deskripsi umum Sistem Rekomendasi Penelitian yang dikembangkan, fungsi utama Sistem Rekomendasi Penelitian yang akan diberikan kepada pengguna.

#### 1.2.2. Deskripsi Umum Kebutuhan Website

Deskripsi umum kebutuhan website yang akan diimplementasikan meliputi semua informasi yang bersifat teknis yang menjadi acuan dalam pengembangan aplikasi.

#### **1.3. Deskripsi Dokumen**

Dokumen ini dibuat untuk memberikan panduan penggunaan website Sistem Rekomendasi. Dokumen ini berisikan informasi sebagai berikut:

1. BAB I

Berisi informasi umum yang merupakan bagian pendahuluan, yang meliputi tujuan pembuatan dokumen, deskripsi umum sistem serta deskripsi dokumen.

#### 2. BAB II

Berisi perangkat yang dibutuhkan untuk penggunaan website meliputi perangkat lunak dan perangkat hardware.

# 3. BAB III

Berisi fitur-fitur yang akan ada di dalam website.

# 4. BAB IV

Berisi user manual website.

## **BAB II PERSIAPAN HARDWARE DAN SOFTWARE**

## <span id="page-5-0"></span>**2.1. Perangkat Lunak**

Perangkat lunak yang digunakan adalah:

- 1. Windows/MacOS/Linux sebagai Operating System.
- 2. Firefox/Google Chrome sebagai Tools Penjelajah (Web Browser).

## **2.2. Perangkat Keras**

Perangkat keras yang digunakan adalah:

- 1. Komputer
- 2. Mouse sebagai peralatan antarmuka
- 3. Monitor sebagai peralatan antarmuka
- 4. Keyboard sebagai peralatan antarmuka.

## **2.3. Pengguna Aplikasi**

Pengguna yang akan menggunakan website adalah sebagai berikut:

- 1. Memiliki pemahaman tentang antar muka komputer
- 2. Memiliki pemahaman proses bisnis aplikasi.

## **BAB III PETUNJUK FITUR-FITUR APLIKASI**

<span id="page-6-0"></span>Fitur-fitur yang ada pada website adalah sebagai berikut:

1. Fitur Login

Fitur untuk masuk ke dalam sistem dan menggunakan fitur-fitur yang telah tersedia bagi pengguna yang telah memiliki akun.

2. Fitur Register

Fitur untuk membuat akun bagi pengguna baru.

3. Fitur Prediksi

Fitur untuk melakukan pprediksi tanaman pangan.

4. Fitur Riwayat

Fitur untuk melihat daftar riwayat prediksi.

5. Fitur Profile

Fitur melihat profil akun pengguna.

6. Fitur Logout

Fitur untuk keluar dari sistem.

#### **BAB IV PETUNJUK PENGGUNAAN APLIKASI**

#### <span id="page-7-0"></span>**4.1. Cara Membuka Situs**

Berikut cara untuk memulai akses terhadap website:

- 1. Bukalah website melalui web browser dengan alamat url: http://projeku.my.id/skripsi/
- 2. Kemudian tekan Enter pada tombol keyboard atau klik tombol Go pada browser.
- 3. Akan muncul tampilan halaman home website seperti pada gambar 1. Pada halaman ini terdapat 2 menu pada bagian atas yaitu login dan register.

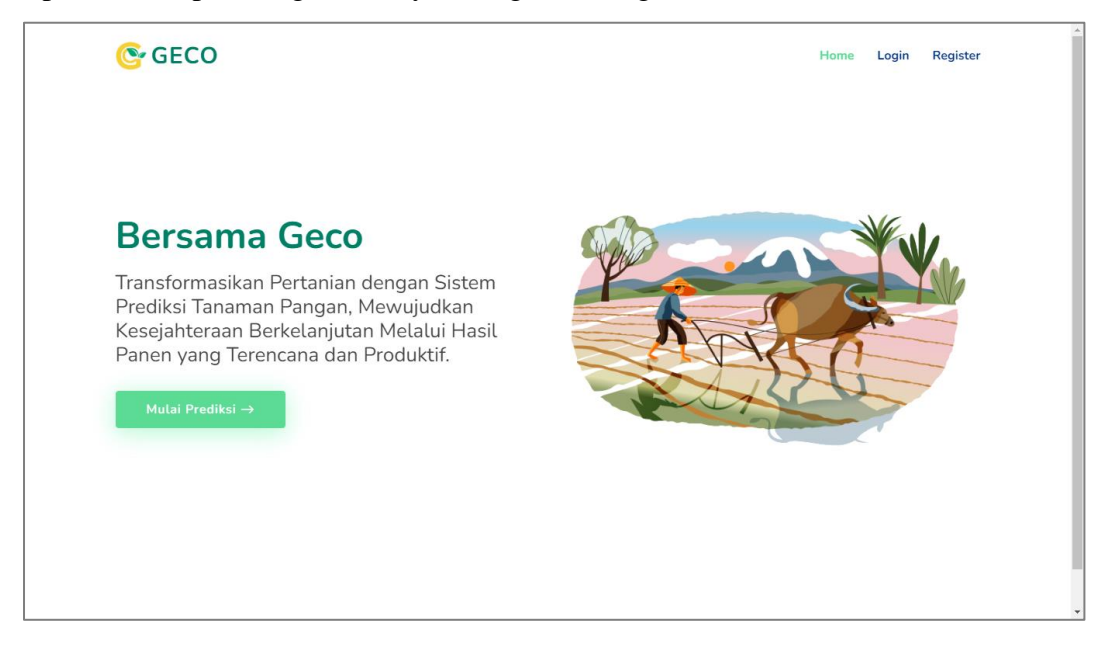

Gambar 1 Tampilan Halaman Home

#### 4.2. Halaman Register

Halaman register berisi form bagi pengguna yang akan melakukan pendaftaran akun baru. Cara menuju halaman ini yaitu dengan klik menu register dari halaman home sehingga akan muncul halaman register seperti pada gambar 2. Jika pengguna berhasil melakukan proses register maka akan diarahkan ke halaman login.

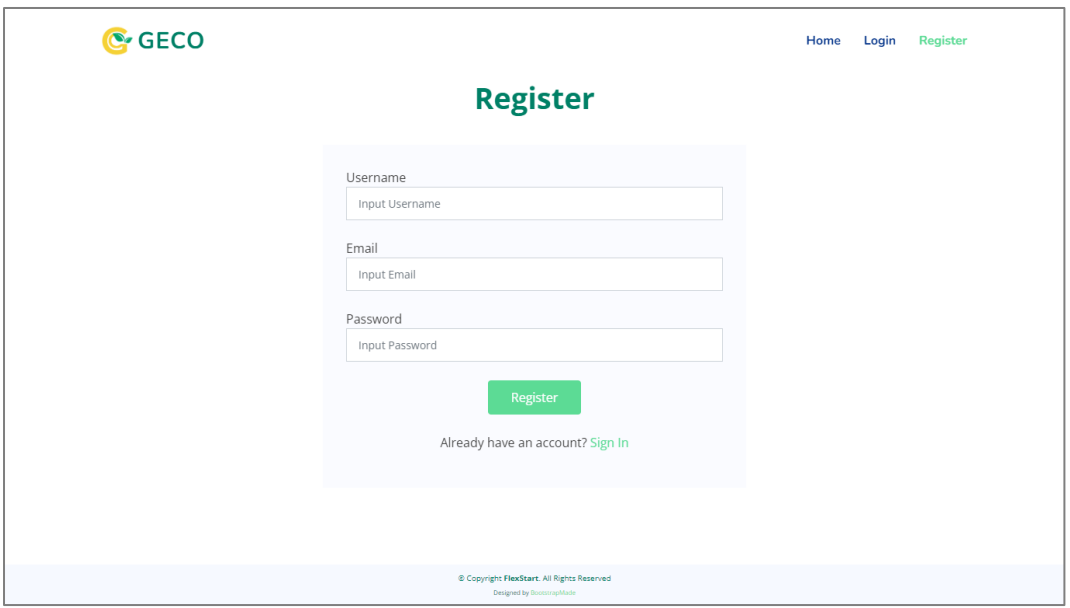

Gambar 2 Tampilan Halaman Register

## 4.3. Halaman Login

Halaman login berisi form bagi pengguna yang akan masuk ke dalam sistem untuk menggunakan fitur-fitur di dalam sistem. Cara menuju halaman ini yaitu dengan klik menu login dari halaman home sehingga akan muncul halaman login seperti pada gambar 3.

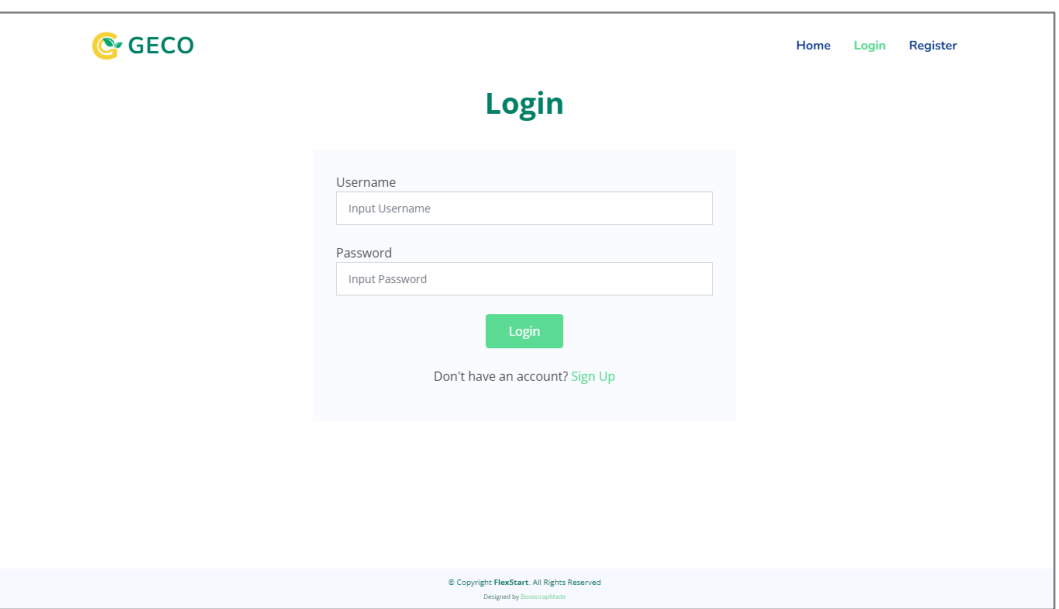

Gambar 3 Tampilan Halaman Login

Jika pengguna berhasil melakukan proses login maka akan diarahkan ke halaman home dimana menu pada bagian atas terdiri dari prediksi, riwayat, profil dan logout seperti pada gambar 4.

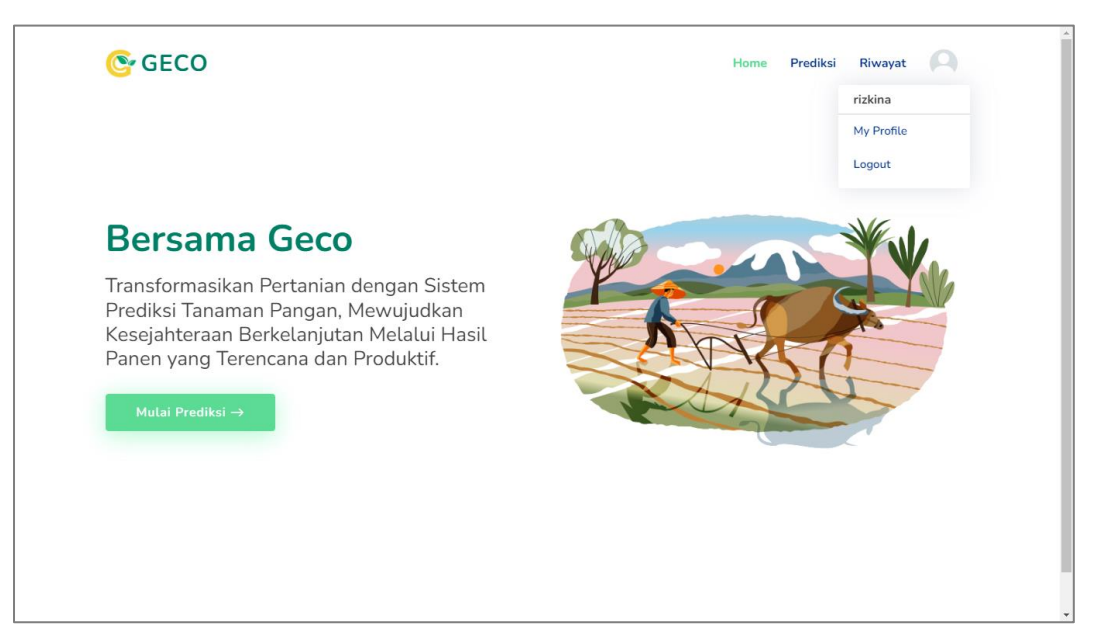

Gambar 4 Tampilan Halaman Home User

#### 4.4. Halaman Prediksi

Halaman prediksi berisi form bagi pengguna yang akan melakukan proses prediksi tanaman pangan. Cara menuju halaman ini yaitu dengan klik menu prediksi dari halaman home sehingga akan muncul halaman prediksi seperti pada gambar 5. Pada halaman ini terdapat 7 data yang harus diisi yaitu temperatur, ketinggian tempat, curah hujan, kelembaban, pH, drainase, dan tekstur. Jika proses prediksi berhasil maka akan tampil halaman hasil prediksi seperti pada gambar 6.

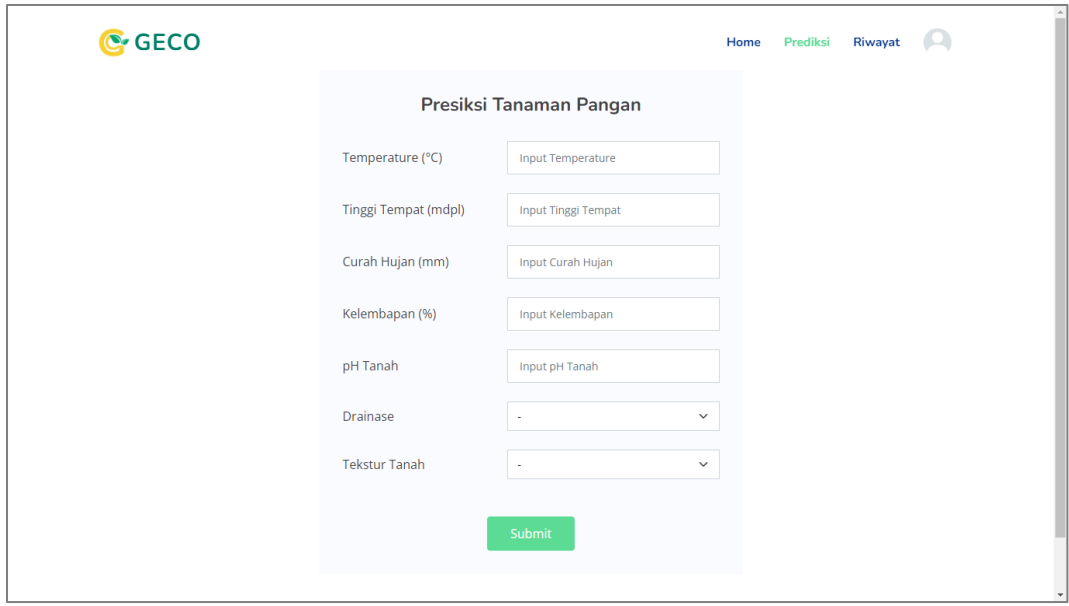

Gambar 5 Tampilan Halaman Prediksi

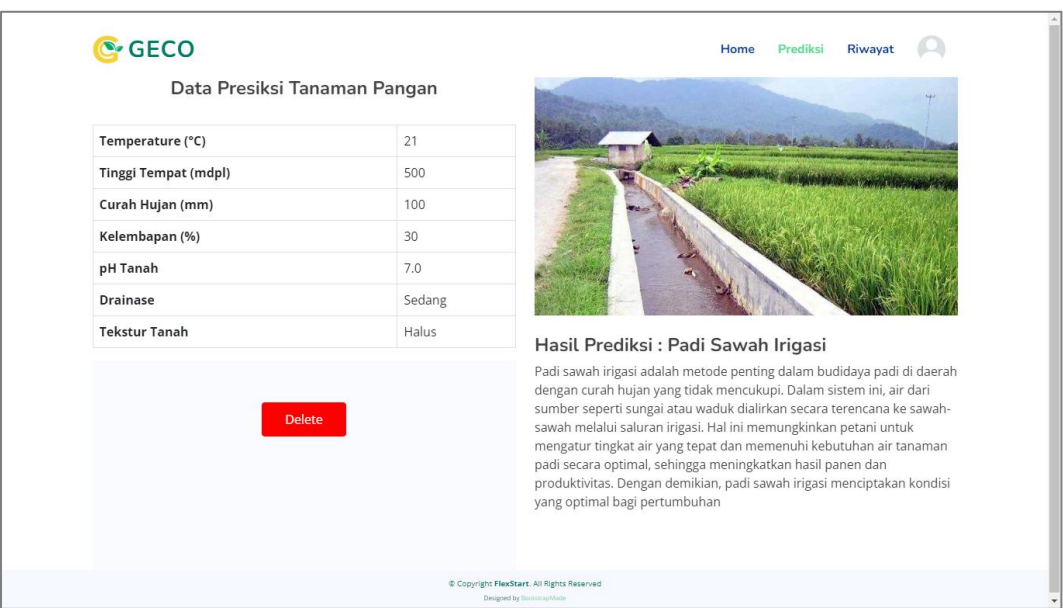

Gambar 6 Tampilan Halaman Hasil Prediksi

## 4.5. Halaman Riwayat

Halaman riwayat berisi daftar riwayat pengguna selama melakukan proses prediksi tanaman pangan. Cara menuju halaman ini yaitu dengan klik menu riwayat dari halaman home sehingga akan muncul halaman riwayat seperti pada gambar 7. Pada halaman ini terdapat fitur pencarian berdasarkan nama tanaman dari hasil prediksi. Jika salah satu dari daftar riwayat di klik maka akan diarahkan ke halaman hasil prediksi seperti pada gambar 6.

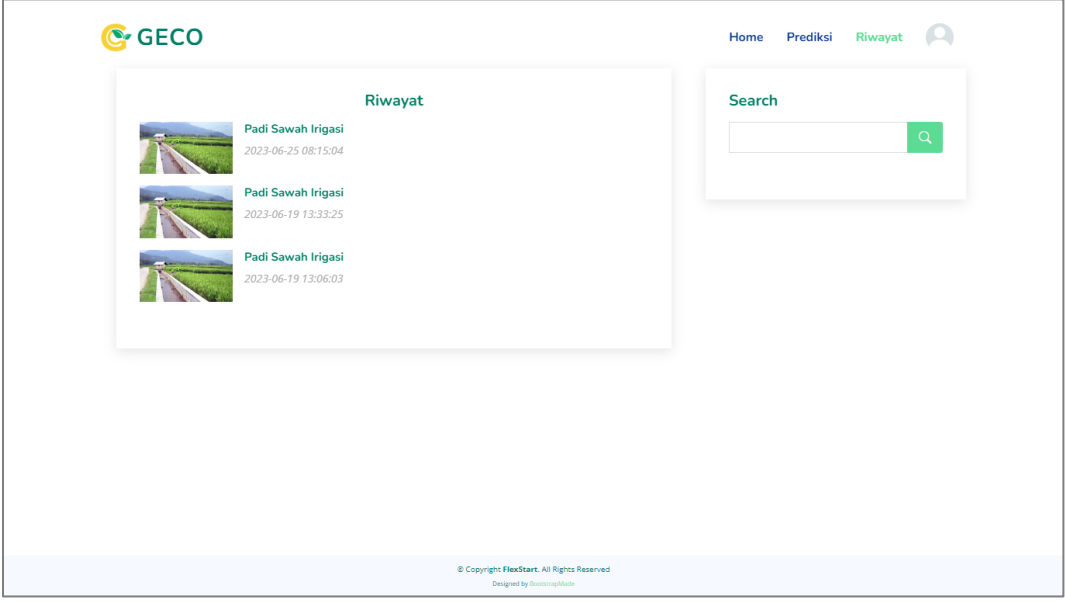

Gambar 7 Tampilan Halaman Riwayat

#### 4.6. Halaman Profil

Halaman profil berisi informasi akun pengguna. Cara menuju halaman ini yaitu dengan menuju gambar profil lalu klik my profil sehingga akan muncul halaman profil seperti pada gambar 8.

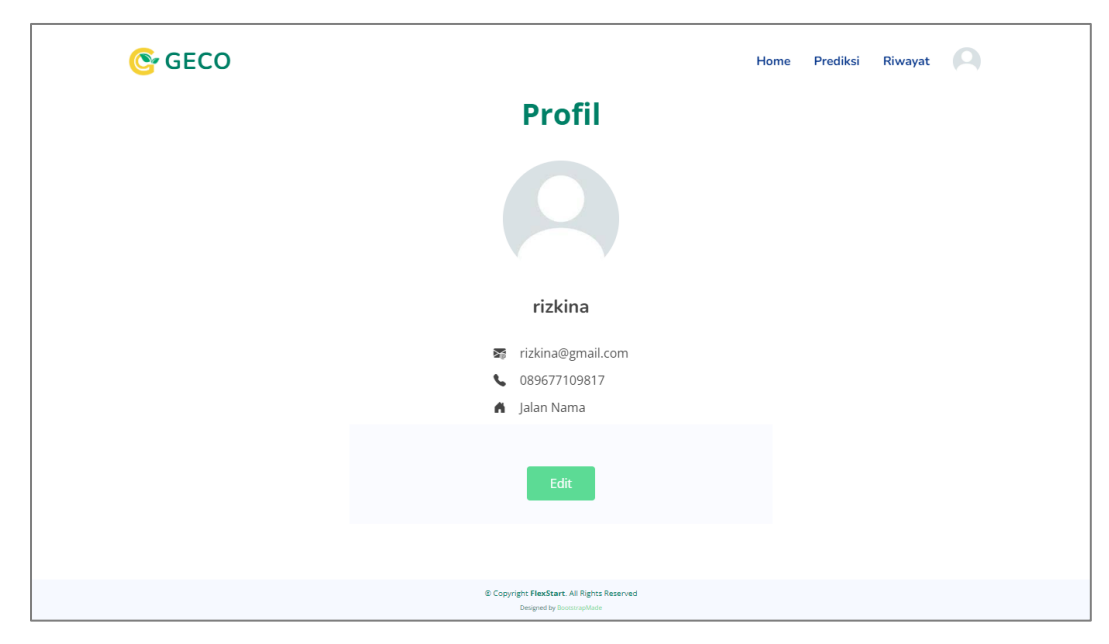

Gambar 5 Tampilan Halaman Profil

## 4.7. Cara Melakukan Logout

Cara melakukan logout yaitu yaitu dengan menuju gambar profil lalu klik logout sehingga jika berhasil akan diarahkan ke halaman login seperti pada gambar 3.